## **Upgrading Your Machine's Software**

You can use USB media or a computer to download software upgrades for your embroidering machine. When an upgrade program is available on " www.babylock.com ", please download the files following the instructions on the website and steps below.

You can use USB to download software upgrades/updates (\*\*\*\*\*\*\*\*\*\*\*\*.upf) for your sewing machine.

**Note** 

• When using USB media to upgrade the software, check that no data other than the upgrade file is saved on the USB media being used for this upgrade.

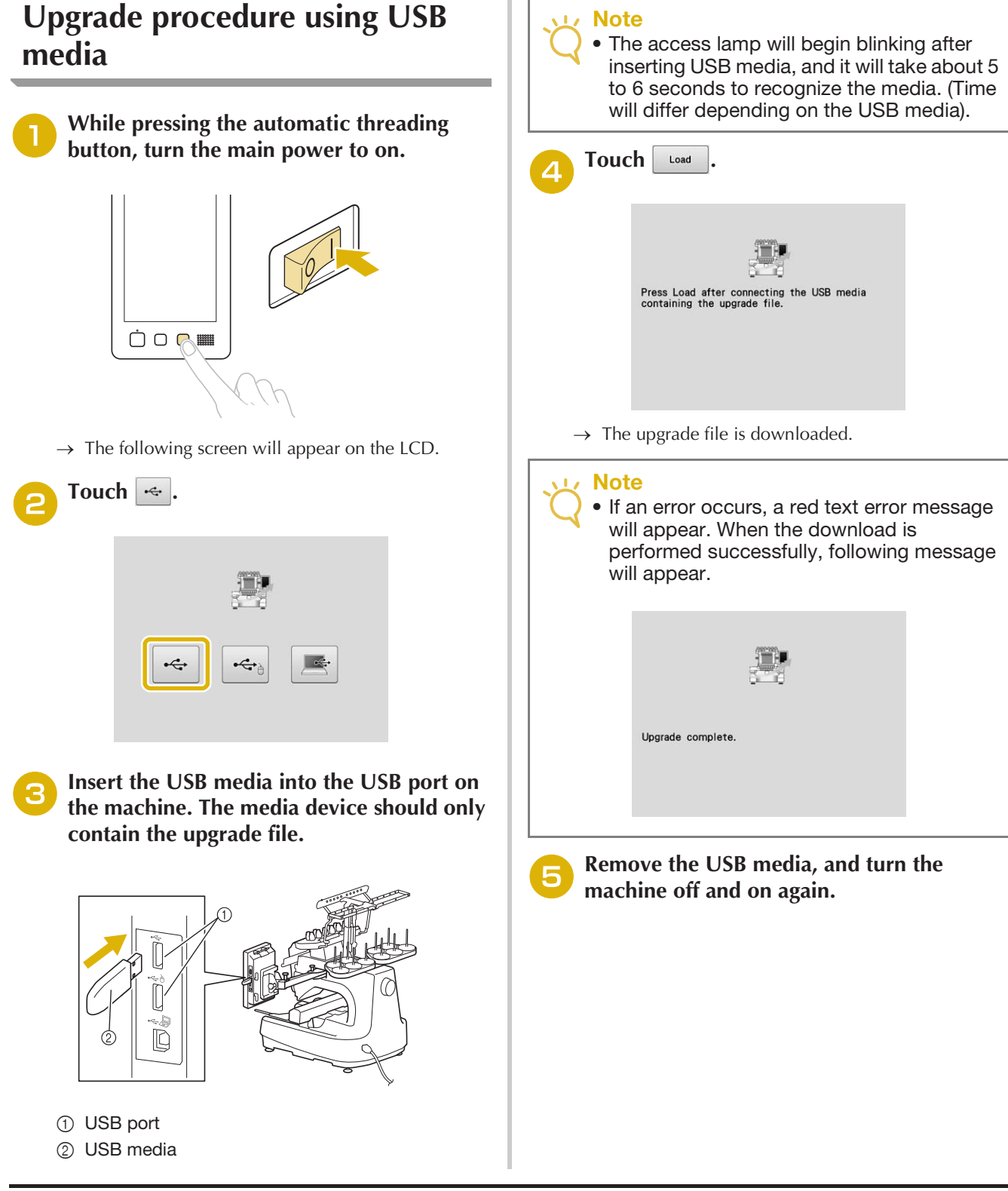

## **Upgrade procedure using computer**

## **Note**

• Do not connect any additional USB media devices to your computer when using the USB cable.

For computers and operating systems, see "Connecting your machine to the PC" on page 148.

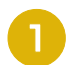

## <sup>a</sup> **While pressing the automatic threading button, turn the main power to on.**

 $\rightarrow$  The following screen will appear on the LCD.

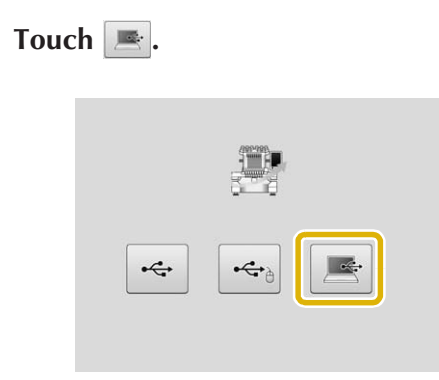

Plug the USB cable connector into the **corresponding USB ports for the computer and for the machine.**

 $\rightarrow$  "Removable Disk" will appear in "Computer (My computer)".

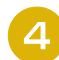

<sup>d</sup> **Copy the upgrade file to "Removable Disk".**

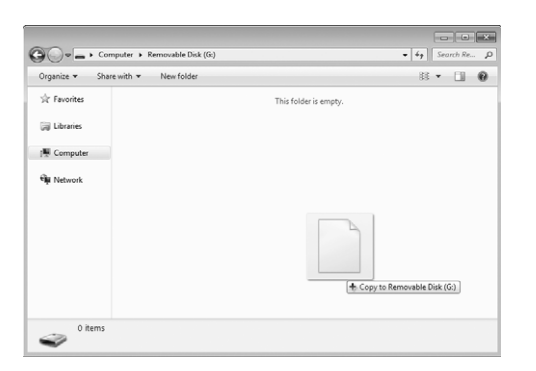

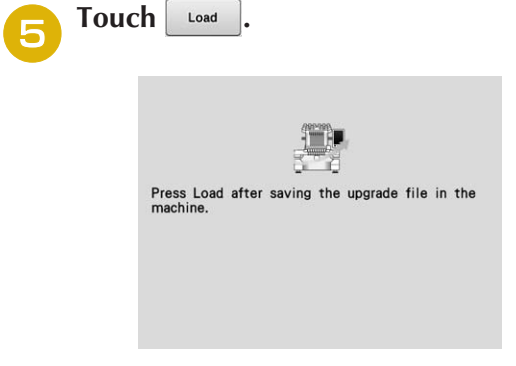

 $\rightarrow$  The upgrade file is downloaded.

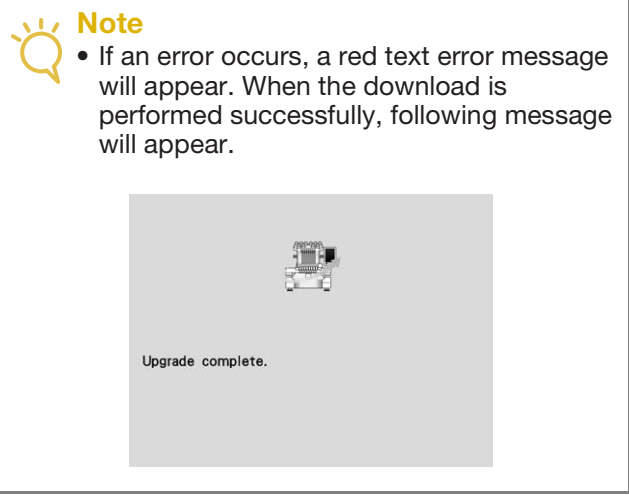

**f** Unplug the USB cable, and turn the **machine off and on again.**